# **Tutorial: Working with the Xilinx tools 14.4**

#### **This tutorial will show you how to:**

- Part I: Set up a new project in ISE
- Part II: Implement a function using Schematics
- Part III: Implement a function using Verilog
- Part IV: Simulate the schematic/Verilog circuit using the ISIM and a Verilog test fixture
- Part V: Synthesize, Implement, Generate, and program the Nexys 3 FPGA board

I assume that you're using a DSL lab machine, or that you've installed Xilinx ISE 14.4 on your own machine as some of the following procedures may be different depending on the version of ISE.

# **Part I: Setting up a New Project**

**Attention:** Make sure to use the appropriate version of the ISE, 64 bit navigator for a 64 bit OS, and 32 bit for 32 bit. If you don't pay attention to this, there will be unexpected behavior in the ISE software and thing may not work properly!

1. Open the **Xilinx ISE Design Suit 14.4**. You can click on the ISE icon on the desktop, or search **Start → All Programs → Xilinx ISE Design Suite 14.4 → ISE Design Tools → Project Navigator**

The screen should look something like the following, the ISE always defaults to the last open project unless non where open before just like the following:

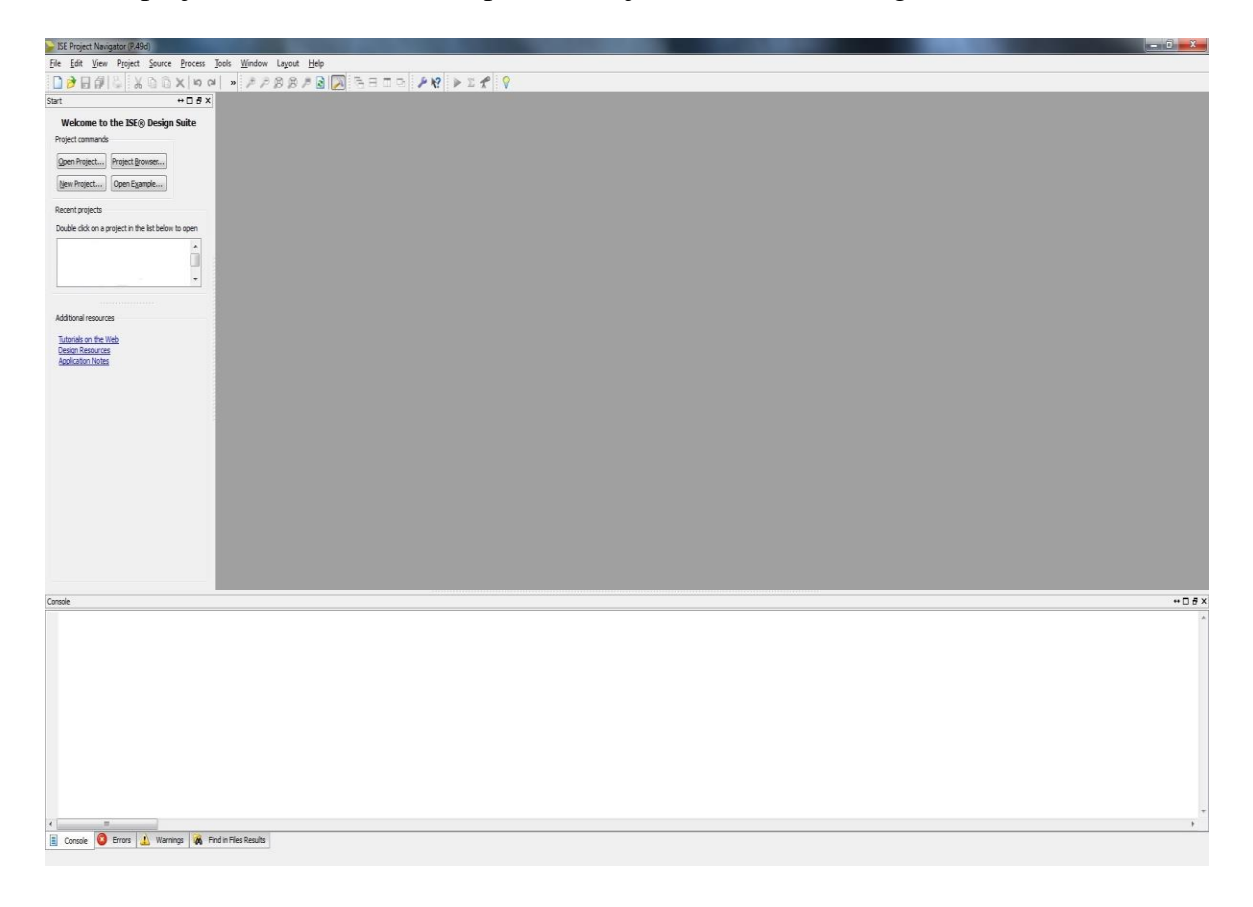

2. Now either press the New Project tab or select  $\text{File} \rightarrow \text{New Project...}$  and change the **Name** and **Location** to whatever you like.

**Attention:** Xilinx does not allow spaces in path or file names! For example "C:\ECE 3700 will not work, same for the file name! Use the under score for spaces if you need to.

The selected Top Level Source Type is **Schematic** because that's what we're planning on using first. This is not critical, as you can always add a new source file of any type later. The dialog box for the project wizard looks like:

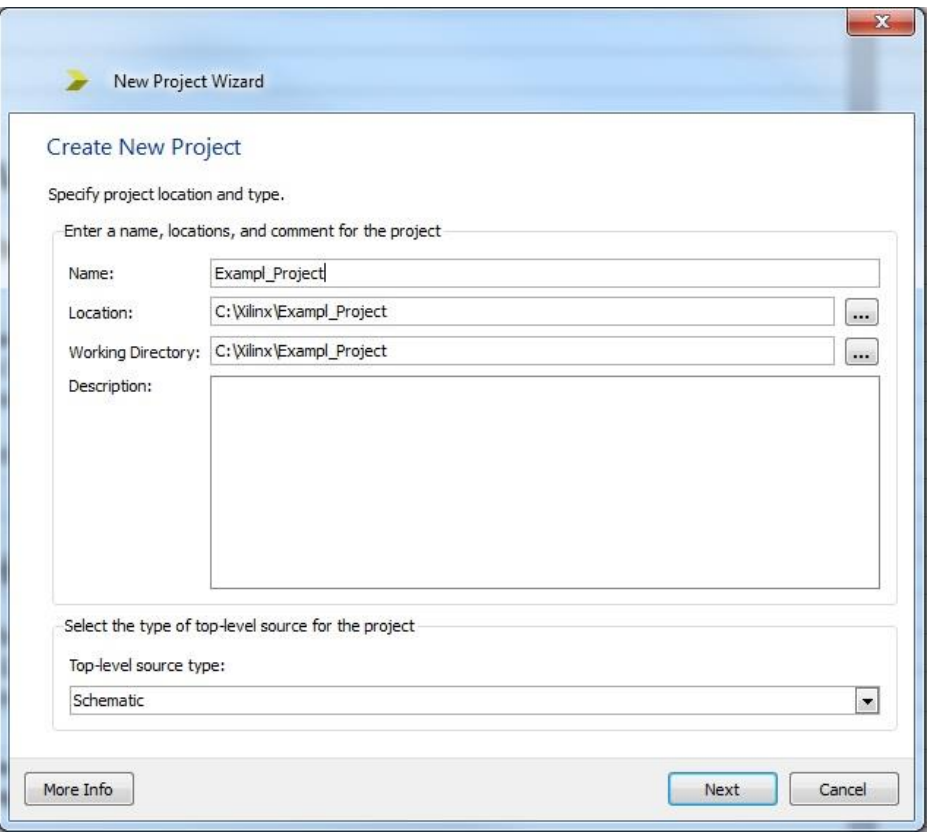

3. Click NEXT and in the next dialog box you should fill in the fields as shown here. You can do this in two ways, one is to select an **"Evaluation Development Board"** from the drop down list, in our case you should select **"Nexys 3"**. This will automatically fill out the board information in the next five sections. If the board does not exist in the list then you can set correct choises according to following image.

We are using a **General Purpose** Product in the **Xilinx Spartan6** family. The specific chip on our board is an **XC6SLX16** in a CSG324 package and the **–3** speed grade.

**Attention:** If you fail to set the correct options in this part, you will not be able to implement your design and program it on the Nexys 3 board!

Please make sure that the Synthesis Tool is **XST**, the Simulator is the **ISIM**, and the Preferred Language is **Verilog**. This is very important for proper operation

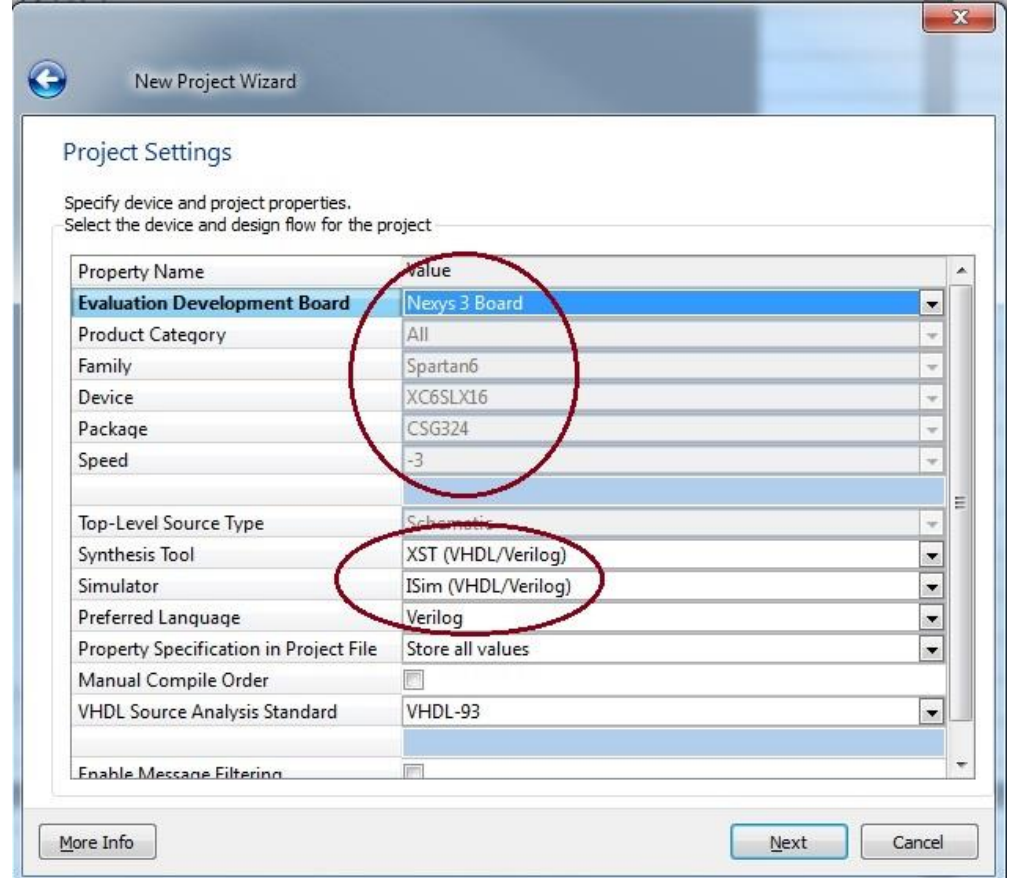

4. Click NEXT and review the project summary page and then click FINISH, it is always good to double-check the summary to prevent headaches due to the problems you can face while implementing your design if the information is incorrect.

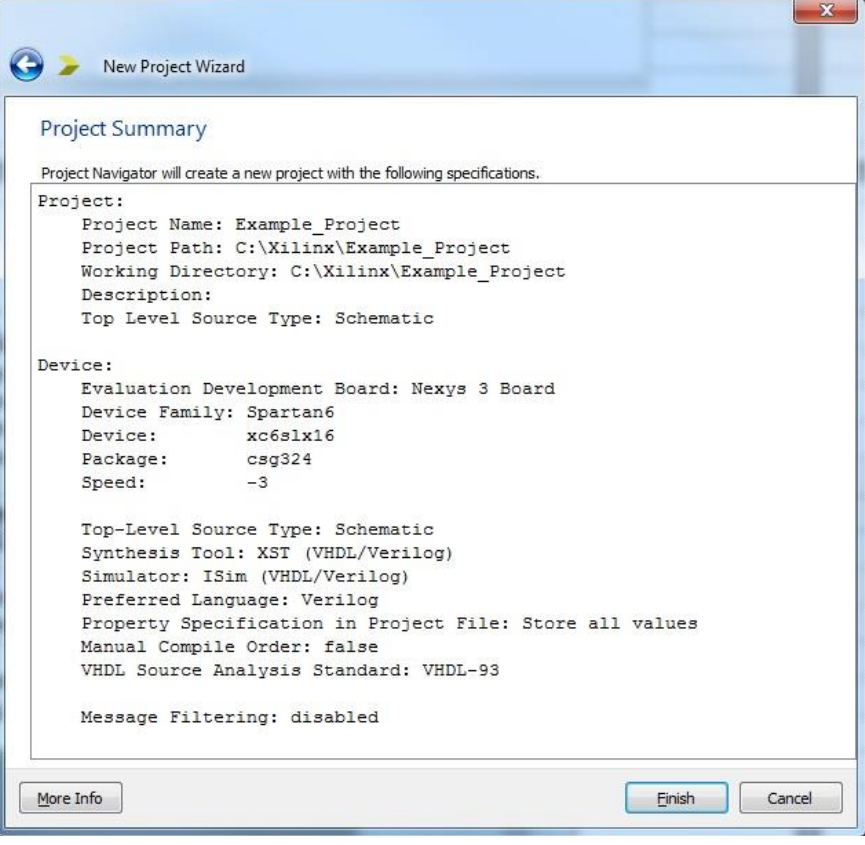

### **Part II: Implement a function using Schematics**

1. Now you should have a new project that targets the correct Xilinx part and other features of the ISE system. Notice the window to the left, and also notice the four tabs Start, Design, Files, …, and in the case of an open schematic a Symbols tab will appear. Ensure that the "**Implementation"** choise is selected on the design pane.

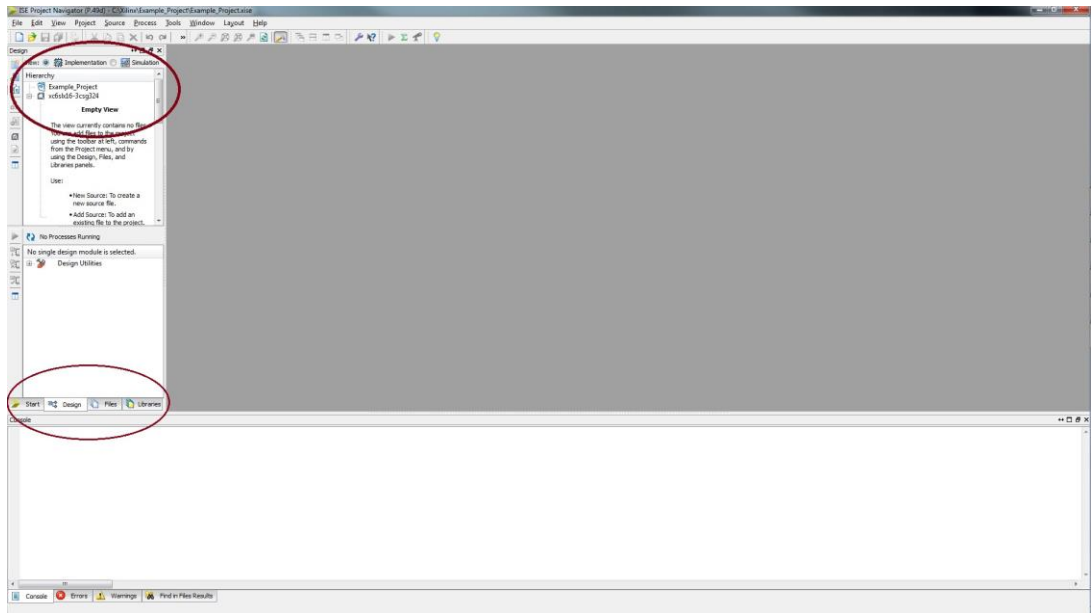

2. Now you want to create a new schematic in your project. Choose **Project**  $\rightarrow$  **New Source** or right click on the Hierarchy section of the design windows to get the dialog box that adds a new source file to your project (or use the **New Source** widget on the left vertical tool bar). Source files can be of many types. We'll add a Schematic named **simple\_logic**. Make sure to both fill in the **File Name** and select the **Schematic** type from the list on the left. I've filled in my dialog box as shown below. Now click NEXT and after observing the summary page click FINISH.

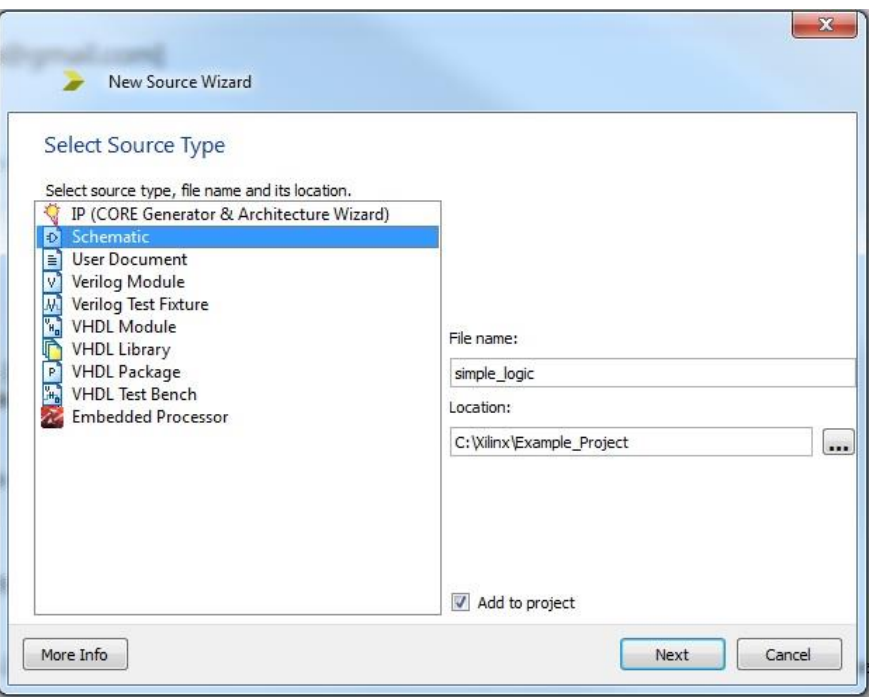

3. Now you have a blank schematic view, and also a Design Summary view in the main pane of the ISE window. You can switch between windows in the main pane with the tabs along the bottom. The (empty) schematic looks like below. Also note the Hierarchy created and the number of processes such as "Synthesis", "Implement", "Generate", etc. you can run on it.

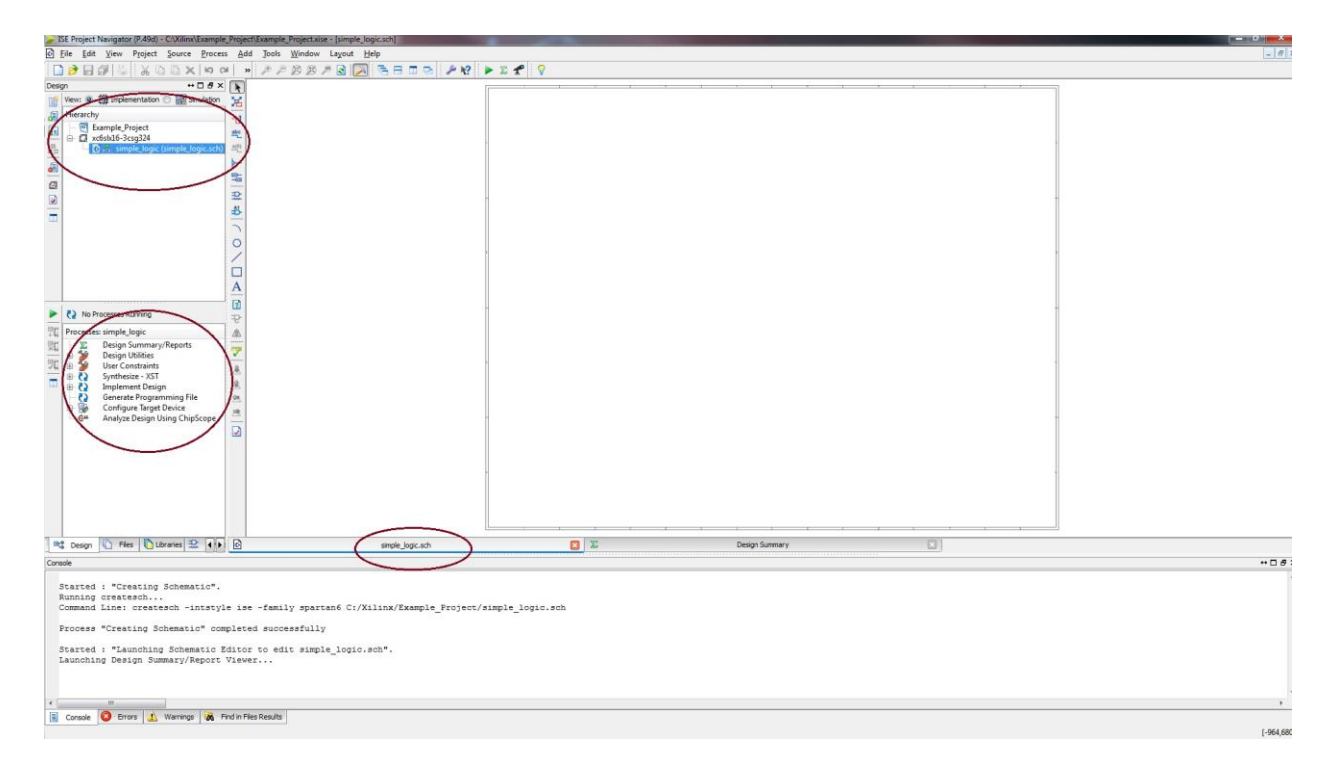

4. If you don't see this exact view, you may be looking at a different tab in a window. Each pane has tabs at the bottom that let you switch to look at different things. For example, for the top left pane this image above is of the "Sources" tab. There will also be "Files", "Snapshot", "Libraries", and "Symbols" tabs that you can click on and get different information about the project. The lower left pane has a Processes tab and an Options tab that each show different info. The main window in the figure above has a "foo.sch" tab for the new schematic, and a "Design Summary" tab. If you open more schematics, or other types of files (like Verilog files) the main pane will have additional tabs.

Now you can select components from the **Symbols** tab of the upper left pane and drag them to your schematic. You can narrow down your choices using the **Categories**, or by typing the first few characters of the symbol you're looking for in the **Symbol Name Filter**, or just scroll through the lists and see what's there. The important category for now is **Logic:** General logic gates. See the Lab handouts for restrictions on which logic gates you should use!

I'll grab some components from those Categories to make a very simple schematic to implement  $(A \& (B)) | (B \& C)$  and drop them into the schematic page. Now we need to add wires and I/O markers by using the tools on the vertical bar between the schematic page and the side pane. Also pay attention to the **"Options"** tab at the bottom of the left pane. This section gives you some options on the schematic such as "selecting the entire wire branch" or "selecting line segments". This is good to know if you wanted to only remove a piece of wire and not everything that it is attached to.

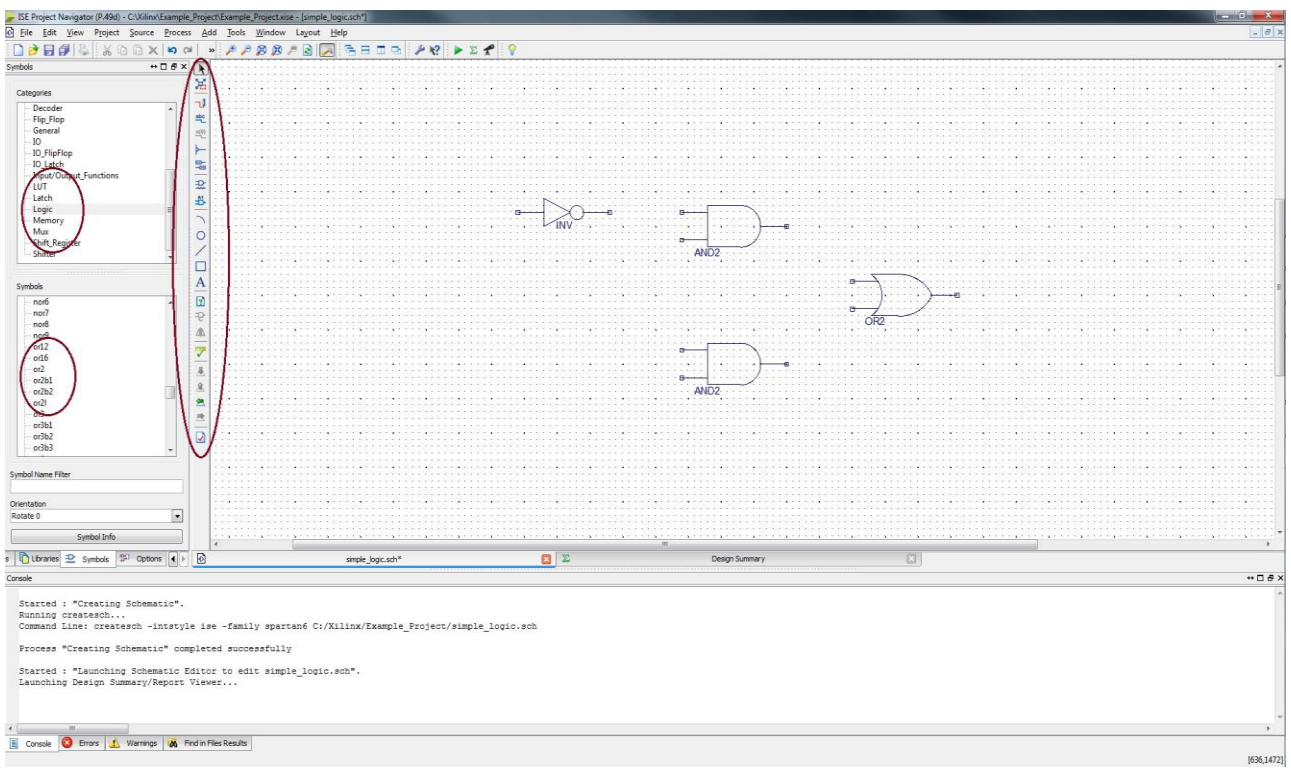

- 5. Use the wiring tool  $\boxed{\Box}$  to wire up the components. It is in the tool bar and looks like a red line and a pencil. You could also use **Add →Wire** from the menu. I'm using the following components (from the **Logic** category) in this example:
	- a. **and2:** a two-input AND gate
	- b. **or2:** a two-input OR gate
	- c. **inv:** an inverter

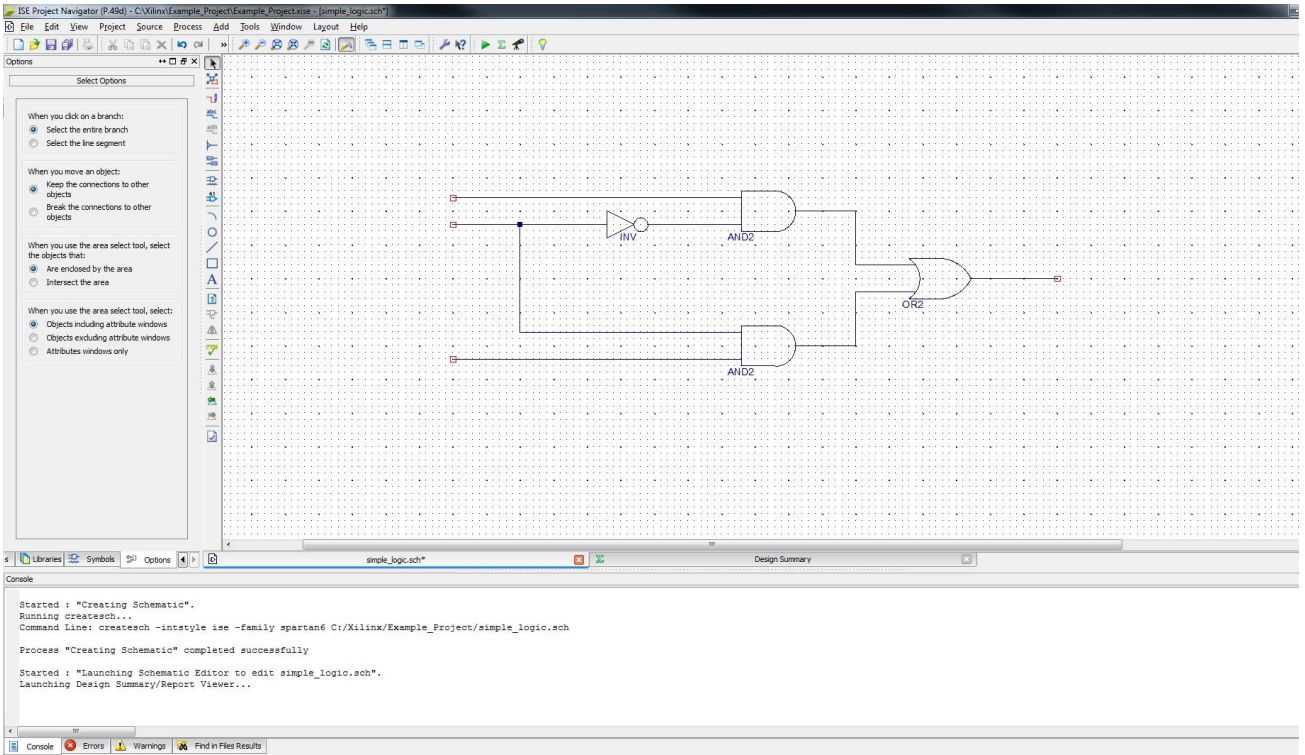

6. Now place **I/O Markers** to the inputs and outputs. I've used the **I/O Marker** widget that looks like two little labels. You can also use the **Add → I/O Marker** command from the menu. Click on the endpoints of the wire to add the marker.

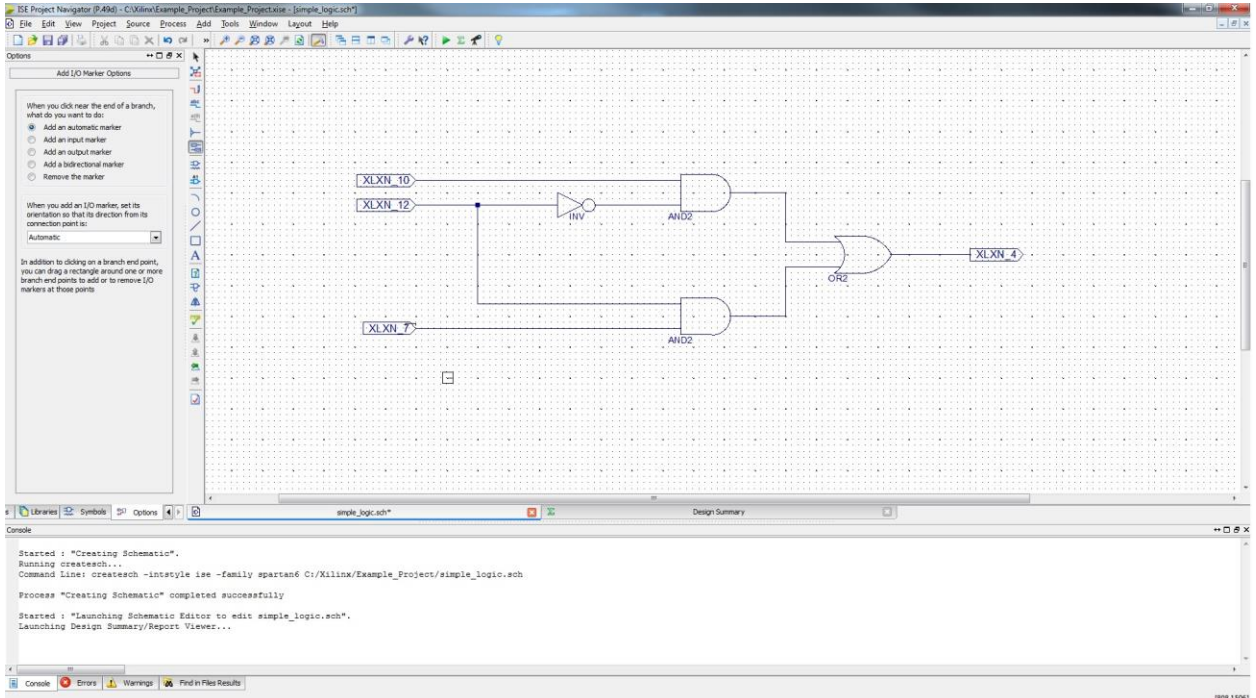

7. You should always change the name of the marker to whatever you want but choose a good identifier. You should double click the marker, or select the marker and right click to get a menu and choose **Edit → Properties**. Then click on "Nets" and then edit the "Name", also observe the Port Polarity, then click OK. I'm calling the inputs **A**, **B** and **C** and the output **F**. An I/O Marker dialog box looks like:

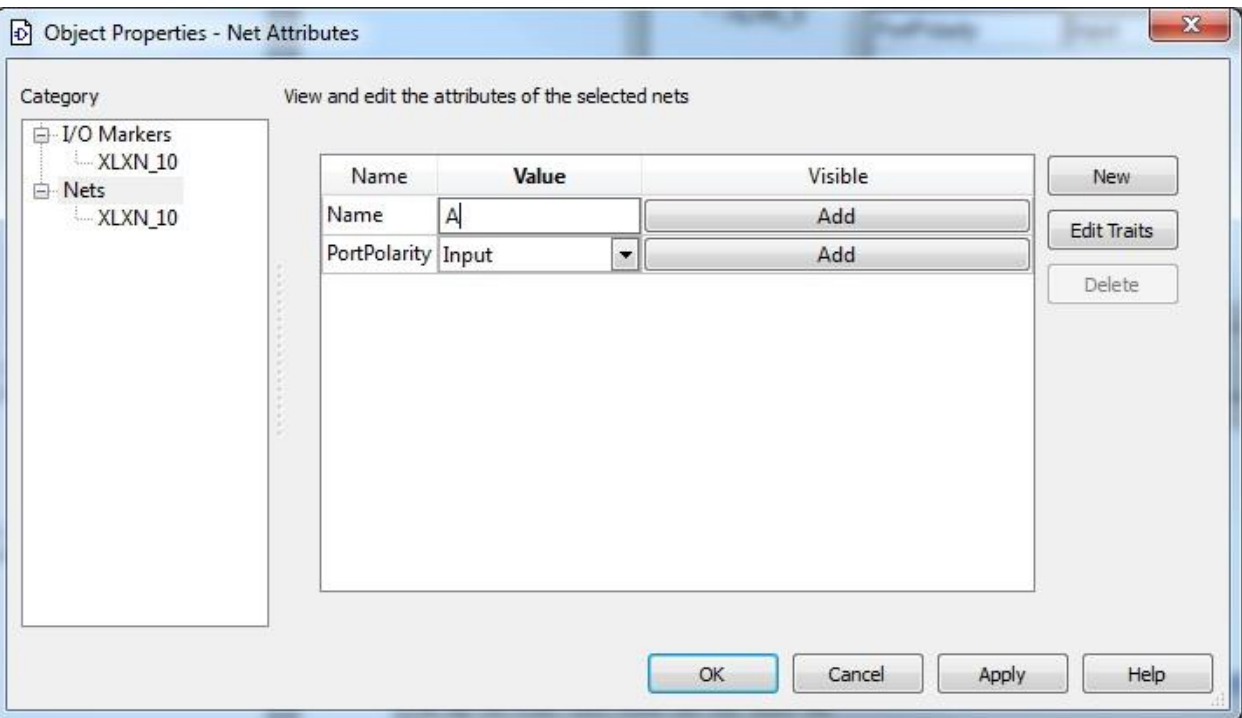

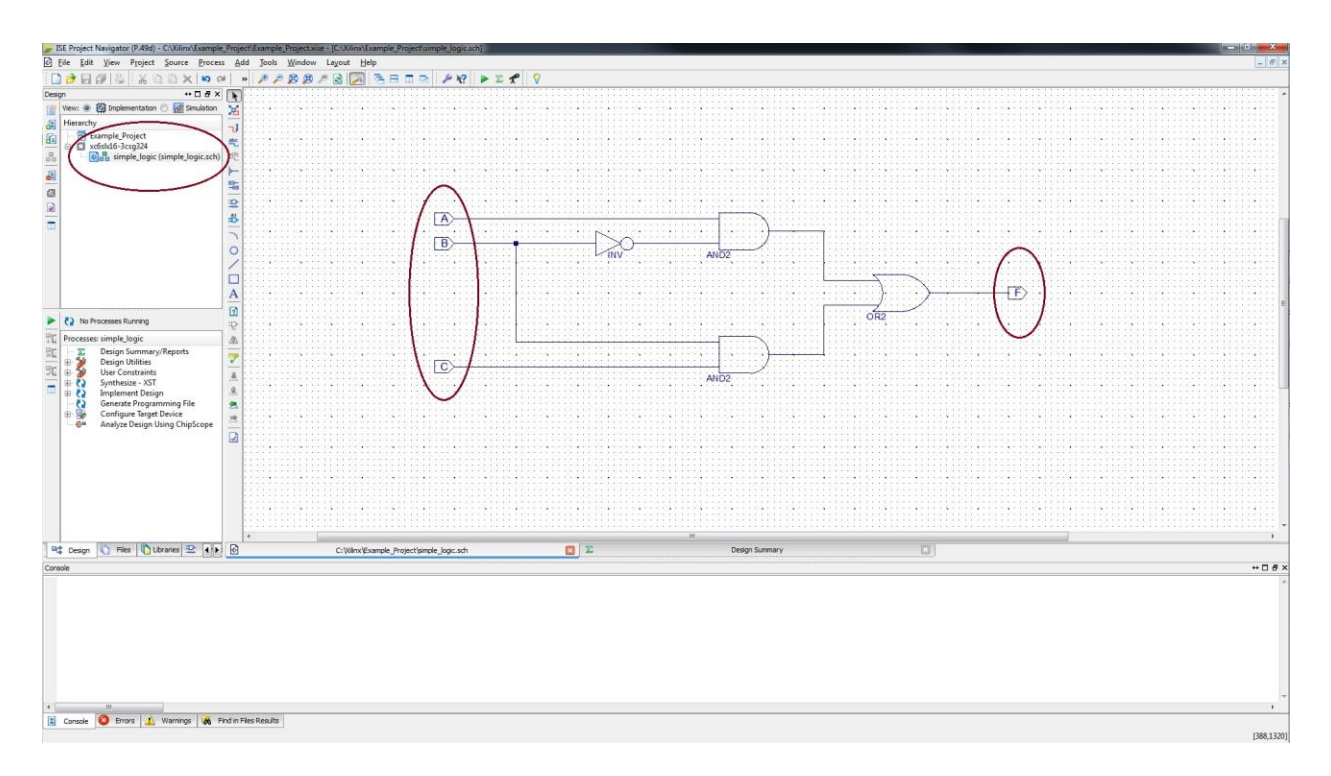

8. Now the resulting schematic looks like the following and it is ready for simulation or synthesis. Once your schematic is saved it should show up in the **Sources** pane in the upper left of the ISE screen.

When you are happy with your schematic (and your schematic will likely include other logic gates from the Logic category that I haven't used in this example!), save it. Hopefully you don't have any errors or warnings. If you do, you need to fix them.

# **Part III: Implement a function using Verilog**

This schematic representation of the function  $\mathbf{F} = (\mathbf{A} \& (\mathbf{B})) | (\mathbf{B} \& \mathbf{C})$  is now ready for further processing either for simulation or implementation on the Nexys 3 board. Now we will explore the implementation of the same circuit using a "**Verilog**" module instead of a schematic, and both with have the same functionality.

1. Just like step 2 of the schematic capture, we need to first add a new source. So again choose **Project → New Source** or right click on the Hierarchy section of the design windows to get the dialog box that adds a new source file to your project (or use the **New Source** widget on the left vertical tool bar) . This time choose **"Verilog Module"** and give it a file name.

**Attention:** it is important that you create the correct form of Verilog file for the specific use. Remember to ONLY use **"Verilog Module"** for *Implementation* and **"Verilog Test Fixture"** for *simulation* purposes. Do not do this the other way or things will not wok right

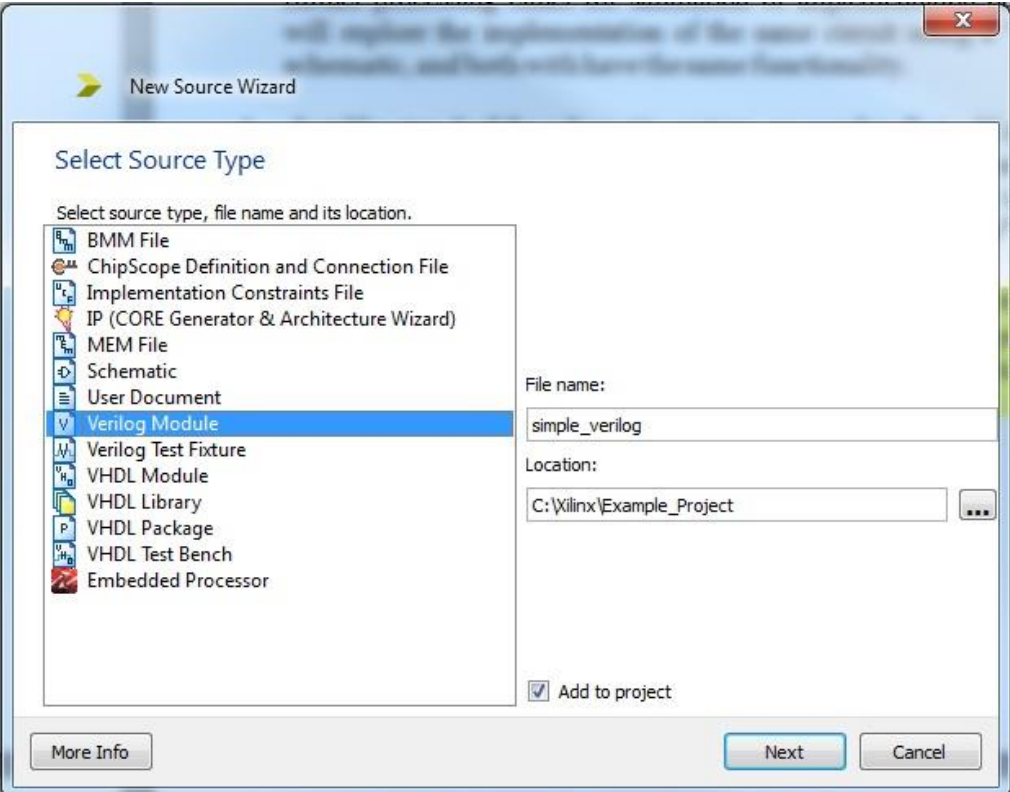

2. Click NEXT and you should see the module definition box. Here you can setup I/O names with correct polarity and a choice for buses and the width which we will be using in the future labs. Note that you do not have to add anything here right away and you can always add the I/O definitions to the module's header when it is created. After you're done click NEXT and then observe the summary page for a quick review of your I/O list.

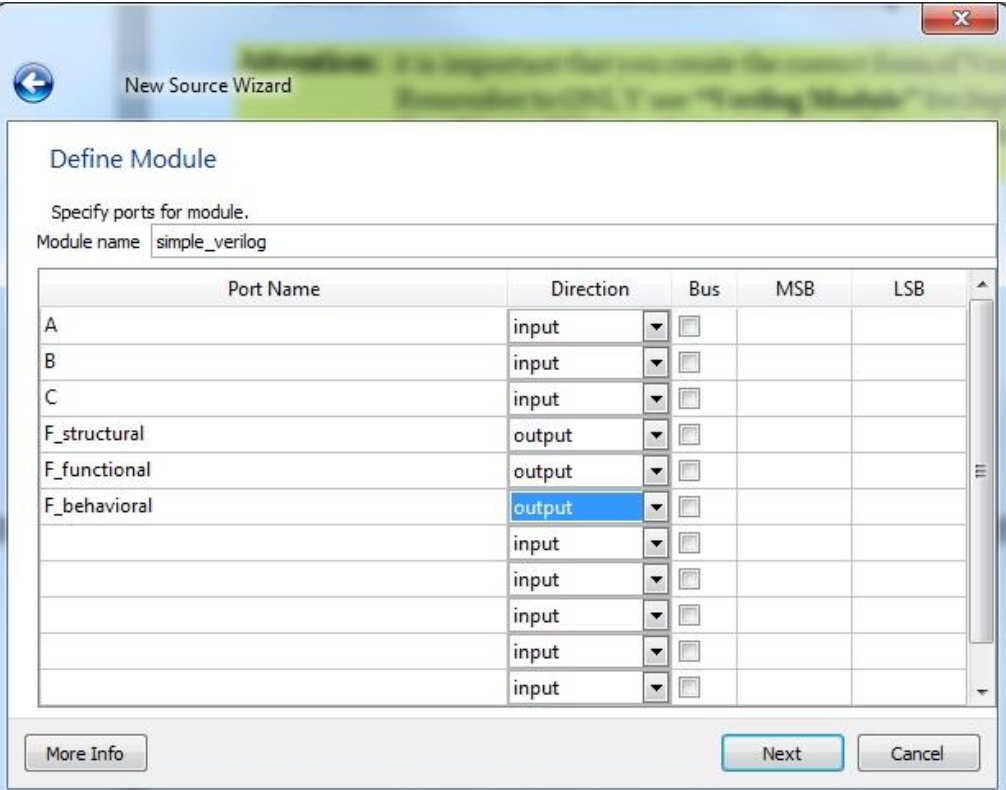

3. Now you should have a tab for the Verilog file opened in the ISE main pane. There is a line reading **"`timescale 1ns / 1ps"**. Please leave line alone and never delete it. It just lets the ISE know that each unit of time should be 1ns and have the resolution up to 1ps for any timing purposes (more on this later).

Next is the module header that contains the module name and the list of I/O as its parameters. If you notice I have declared multiple outputs to implement the same circuit using different HDL forms when writing in Verilog. These will all implement the same function **F** represented by the schematic in Part I.

Also you should notice that the Verilog file is added to the Hierarchy next to the schematic as a part of this project. Now we're ready to implement the Verilog description of the function **F** in the three intended forms.

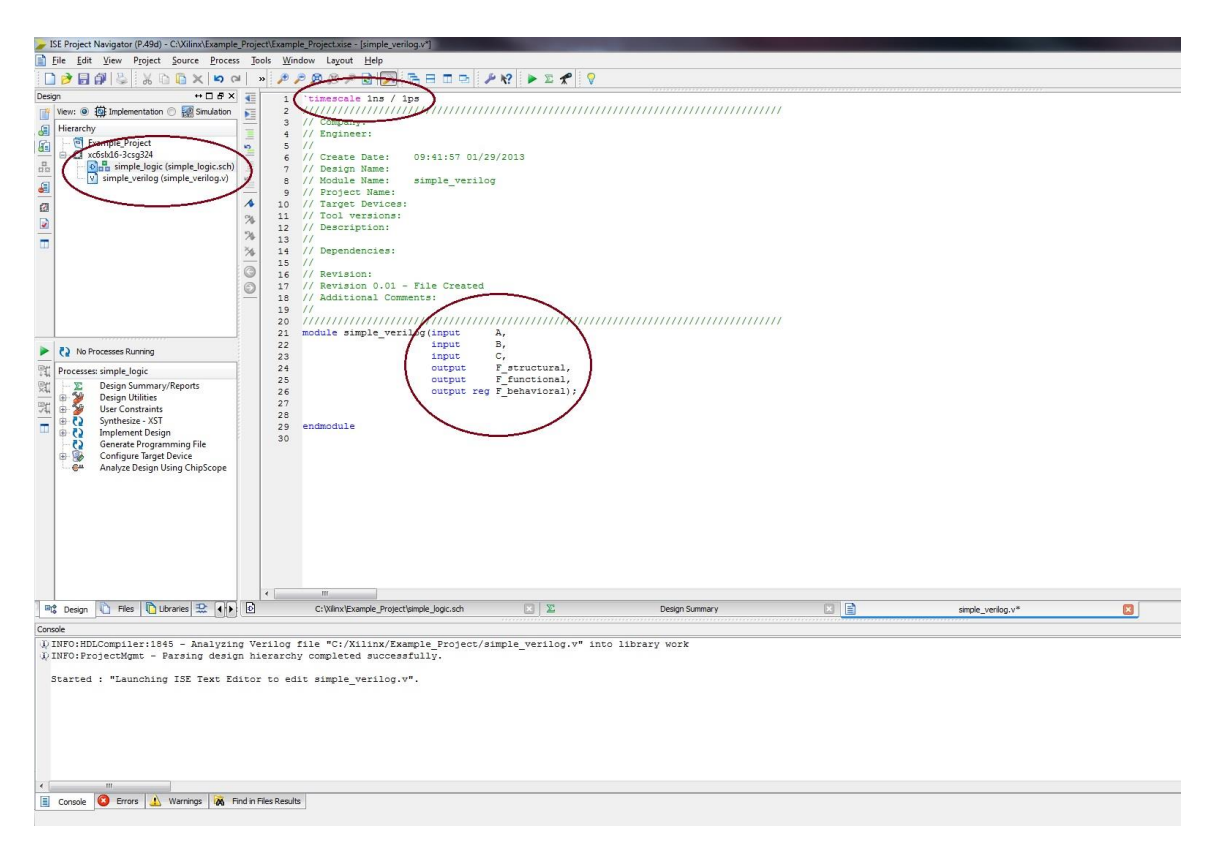

4. For the implementation the three forms we have different formats. Sometimes we want to declare internal wires to connect things easily and in a more organized fashion, but if you didn't declare these wires, ISE will assume a single bit wire for the use.

**The Structural version:** This is done using gate primitives that are automatically taken from the Xilinx libraries (just as you would with a schematic) by calling their name and passing parameters, so for a two input gate we have the format "gate (output, input1, input2)" and this is just like doing a schematic in words.

**The Functional version:** Using the **"assign"** keyword to assign the results of the function expression to the output. The expression of the function looks a lot like how you would write it down on paper.

**The Behavioral version:** Using a synthesis directive called an **"Always Block"** we can implement the same function. The difference is that it only wakes up and assign the output

when any of the inputs are changes, hence the (\*) which means "any change". We will be using this format extensively in the future labs. One thing to notice is that any output being assigned inside of an always block needs to be declared as a **"reg"** for synthesis purposes, and that you cannot use the "assign" keyword inside of such block.

```
\triangleright \triangleright \triangler1 Ctimescale 1ns / 1ps
       \overline{2}// Company:
     \overline{3}4 // Engineer:
    5/16 // Create Date: 09:41:57 01/29/2013
    7 // Design Name:
    8 // Module Name:
                             simple verilog
    9 // Project Name:
   10 // Target Devices:
   11 // Tool versions:
   12 // Description:
   13 / I14 // Dependencies:
   15 //
   16 // Revision:
        // Revision 0.01 - File Created
   17
   18 // Additional Comments:
   19 / /A, B, C,<br>F_structural, F_functional,
   21 module simple_verilog(input
                                   output
   22output reg F behavioral);
   23
   24
           // Structural implementation
   25
           wire B n;
   26wire A and B n;
   27
   28
           wire B and C;
   29
   30
           not (B n, B);
   31and (A \text{ and } B \text{ n}, A, B \text{ n});and (B_and_C, B, C);
   3233
          or (F structural, A and B n, B and C);
   34
          // Functional implementation
   35
          assign F functional = (A \& (-B)) | (B \& C);
   36
   37
   38
           // Behavioral implementation
           always@(*)39
               F behavioral = (A \& (-B)) | (B \& C);
   40<sup>1</sup>41
   42 endmodule
   43
 \leftarrowm.
                                                     simple verilog.v
```
5. You should always save your work multiple times as there always a slight chance that the tool may crash and you will lose your work. It is important to understand that hardware CAD tools are massive and complex so there is always a chance for unexpected or faulty behavior.

図

Now the circuit is ready for simulation or implementation on the board. It is important to notice that most processes are the same for both the schematic and the Verilog version of your design.

# **Part IV: Simulate the schematic/Verilog circuit using the ISIM and a Verilog test fixture**

Now that you have a saved schematic, you need to simulate its behavior. The simulator we'll use is the **ISE** built in simulator, which is essentially a Verilog simulator. The schematic that you just drew will be saved as a piece of Verilog behind your back if you choose to simulate it. In order to simulate the circuit you need:

**Testbench:** is a file that becomes a top module to your design and applies inputs to your circuit, and potentially checks that the outputs are correct. This will be another Verilog file written slightly differently than circuit implementation. The testbench will instantiate one copy of your circuit, and call it **UUT** for "Unit Under Test". You will then write the Verilog statements that set the inputs to your circuit (the UUT), and looks at the outputs produced by your circuit. You need to know only very basic Verilog syntax to do this.

1. First you need to ensure that the ISE more is changed to **"Simulation"** from implementation. Go to the top left pane and change the **"View"** field to simulation. The design window will then change slightly with different options. Referring back to the same step in creating a **"New Source"** create a **"Verilog Test Fixture"** to create a Verilog file that will contain the test code.

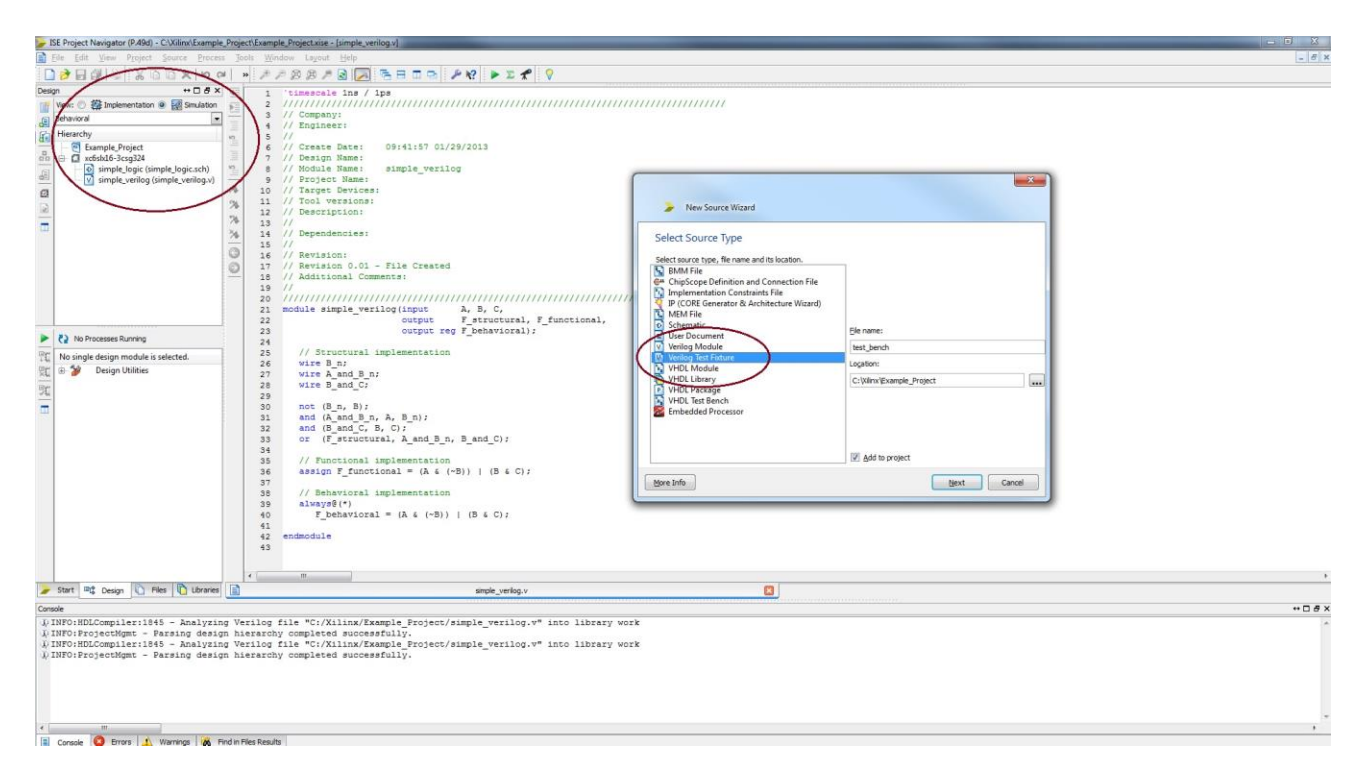

2. Click NEXT and choose which design you want to associate the test bench with. This is very important as you will have multiple modules or schematics in the future and you need to be sure which design will be going under test using the test bench. In this case I will just choose the "simple verilog" module to be tested. The procedure for testing the schematic version is exactly the same, you just have to choose the appropriate source to be associated with the test bench.

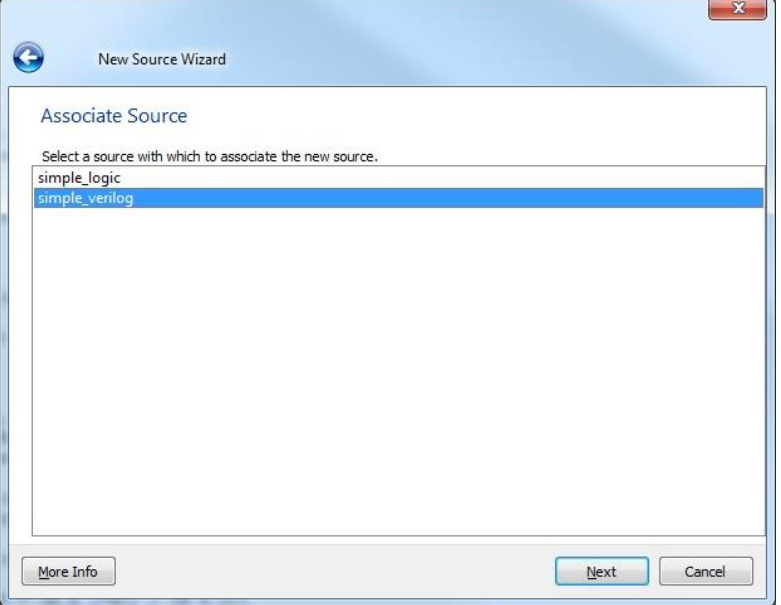

3. Click NEXT and after observing the summary click FINISH. Now you'll get a new piece of Verilog code generated for you. This Verilog code instantiates the **"simple\_verilog"** module as the **UUT**, and includes some other stuff related to how the **UUT** is connected to the testbench. It looks like this:

```
\begin{array}{c} \bullet & \mathcal{P} \mathrel{\mathop{\otimes} \mathcal{P}} \mathrel{\mathop{\otimes} \mathcal{P}} \mathrel{\mathop{\otimes} \mathrel{\mathop{\otimes} \mathrel{\mathop{\boxtimes}} \mathrel{\mathop{\boxtimes}}} \mathrel{\mathop{\boxtimes}} \mathrel{\mathop{\boxtimes}} \mathrel{\mathop{\boxtimes}} \mathrel{\mathop{\boxtimes}} \mathrel{\mathop{\boxtimes}} \mathrel{\mathop{\boxtimes}} \mathrel{\mathop{\boxtimes}} \mathrel{\mathop{\boxtimes}} \mathrel{\mathop{\boxtimes}} \mathrel{\mathop{\boxtimes}} \mathrel{\mathop{\boxtimes}} \mathrel{\mathop{\boxtimes}} \mathrel{\mathop{\boxtimes}} \math19// Revision:
     20 // Revision 0.01 - File Created
     21// Additional Comments:
     22\frac{1}{2}2425 module test bench;
     26
                 // Inputs
     27reg A;
     28
                 reg B:
     29reqC;
     30
     31// Outputs
     32wire F_structural;<br>wire F_functional;
     33
     34
                 wire F behavioral;
     35
     36
                 // Instantiate the Unit Under Test (UUT)
     37
     38
                 simple_verilog uut (
     39
                      .A(\overline{A}),
     40B(B) ,
     41.C(C),42.F_structural(F_structural),
     43
                      \cdot F_functional (F_functional),
     44.F behavioral (F behavioral)
     45):
     46initial begin
     47// Initialize Inputs
     48A = 0;49
                      B = 0;50
                      C = 0;
     5152
                      // Wait 100 ns for global reset to finish
     53#100;54
     55
                      // Add stimulus here
     56
     57
                 end
     58
     59
            endmodule60
     61\,62
 \leftarrowm
                                                                                                        OB
                                           simple_verilog.v
                                                                                                                                                                test_bench.v
```
4. You can now write your test bench code as an **initial** block right before the **endmodule**. Basically you set the values of your inputs, and tell the simulator how long to wait between each change on the inputs. The results will eventually be plotted on a waveform for you. Verilog syntax for setting a variable is very simple, and the **#50** notation just means for the simulation to wait for 50 ticks of the simulation clock before moving on to the next statement. A very simple test bench for this circuit looks like the following. I added the lines between **initial** and **end** to drive the inputs with different values so that we can see what the circuit result is. Note that each statement in Verilog ends with a semicolon, and you can put multiple statements on a line if you like.

Later in upcoming labs we will explore different options that we can write the sequencing of the inputs to prevent having to hardcode lots of input changes, you can see that if we had two more inputs then we had to write out 32 different possibilities for 5 inputs. We will see how using a "For" loop in the test bench will make things a lot and shorter.

```
\begin{array}{c} \bullet & \mathcal{P} \mathrel{\mathop{\not{\hspace{-1pt}\mathrm{P}}}}\nolimits \mathrel{\mathop{\not{\hspace{-1pt}\mathrm{P}}}}\nolimits \mathrel{\mathop{\not{\hspace{-1pt}\mathrm{P}}}}\nolimits \mathrel{\mathop{\not{\hspace{-1pt}\mathrm{P}}}}\nolimits \mathrel{\mathop{\not{\hspace{-1pt}\mathrm{P}}}}\nolimits \mathrel{\mathop{\not{\hspace{-1pt}\mathrm{P}}}}\nolimits \mathrel{\mathop{\not{\hspace{-1pt}\mathrm{P}}}}\nolimits \mathrel{\mathop{\not{\hspace{-1pt}\mathrm{P}}}}\nolimits \mathrel{\mathop{\not{\hspace{-36// Instantiate the Unit Under Test (UUT)
     37
                 simple verilog uut (
     38
     39.A(A).
     40.B(B),
     41.C(C),.F structural (F structural),
     4243.F_ functional (F_ functional),
                       .F behavioral (F behavioral)
     4445\lambda:
     46initial
     4748begin
                       // Initialize Inputs
     49
                      A = 0;50
                      B = 0;51
                      C = 0:5253
                       // Wait 100 ns for global reset to finish
     54
     55
                       #100;56
                       // Add stimulus here
     57
     58DA = 0; B = 0; C = 1; //001
                       #50;59
     60
                      A = 0; B = 1; C = 0; //01061
                      #50;62
     63
                      A = 0; B = 1; C = 1; //011
     64
                      #50:65
     66
                      A = 1; B = 0; C = 0; //100
     67
                      #50;68
     69
                      A = 1; B = 0; C = 1; //101
     70
     71#50;72
                      A = 1; B = 1; C = 0; //110
     73
                      #50:74
     75
                      A = 1; B = 1; C = 1; //1117\,677
                 end
     7879
             endmodule
 \begin{array}{c} \n 19 \\
 \hline\n 80\n \end{array}田 -
                                                                                                            DE
                                             simple verilog.v
                                                                                                                                                                    test_bench.v*
```
5. We usually want to test all possible inputs to be able to draw a better conclusion on whether the circuit is functioning correctly. After you're satisfied with the input setting of your test bench make sure to save. Always observe the console window to look out for errors after saving.

Now you are ready to simulate your Verilog circuit. Observe that the test bench Verilog file is now the top module to your "simple\_verilog" module in the simulation design view. It is very important to have the test bench file selected for simulation or things will go wrong. After selecting and highlighting the test bench file in the design windows, you can check your test bench for syntactic errors by clicking the **"Behavioral Check Syntax"** in the processes windows right below. If your code is correct syntactically then you'll get a green check mark. This is not crucial as if you run the simulation without it then the syntax will be automatically checked by the ISIM and will not run if there are errors in your test bench. Now you can double-click the **"Simulate Behavioral Model"** to see the waveform generated by the ISIM.

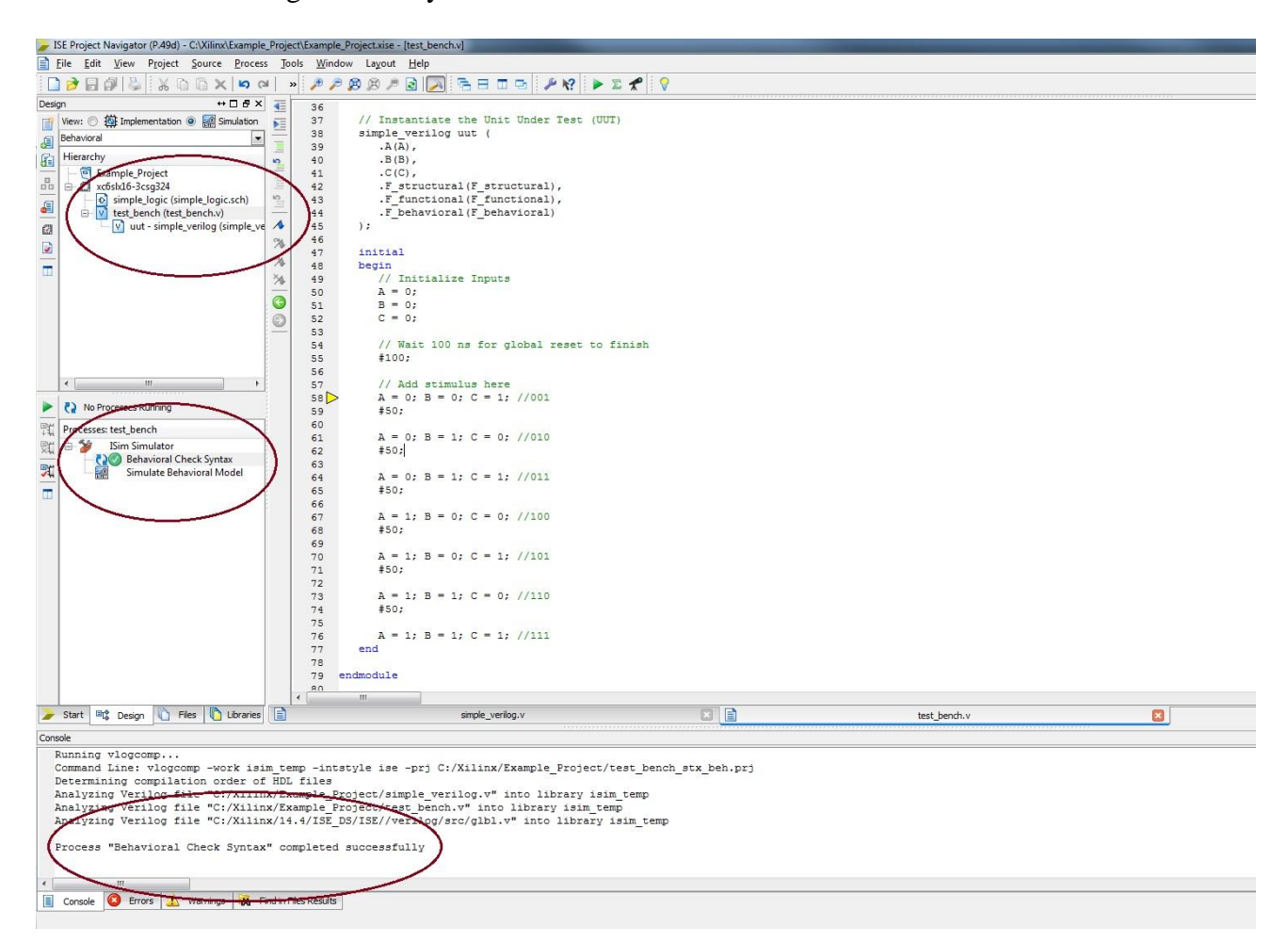

7. Double-clicking the **Simulate Behavioral Model** will fire up the simulator on your testbench file. Because your testbench includes an instance of your schematic (the **UUT**) and some commands to drive signals into your schematic, this will result in simulating your schematic. The output will be displayed as waveforms as shown. Note that the simulator is by default set up to simulate for 1000ns, so all the stuff I did is bunched up at the beginning of the simulation (the first 0ns). I had to zoom out a little to see this view. The values reported for A, B, S, and F are the values seen at the blue bar. You can pick up (with the mouse) and move the blue bar to see the values at different points in the simulation.

By looking at the waveform we can see that all three different forms of expressing the function in Verilog (structural, functional, and behavioral) are all holding the same behavior throughout the simulation. You can click on the waveform in different placesd (the yellow line is where in the range of time in the waveform it was clicked) and you can see values quickly for all I/O in the **"Name"** and **"Value"** sections to the left of the waveform.

The simulation is now done. You can always go back to the test bench and make a more complicated set of tests and re-simulate the circuit.

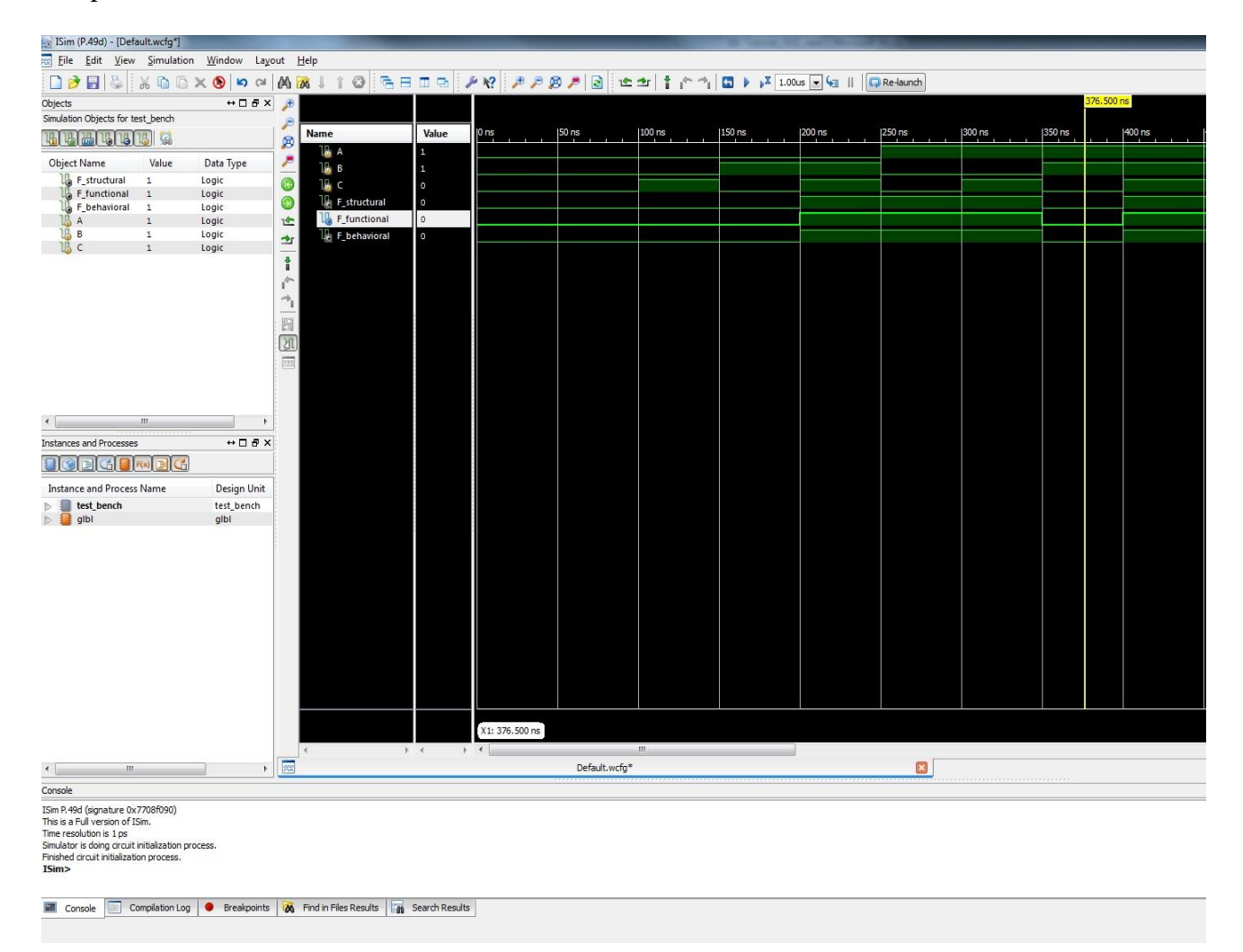

It is good to observe the other capabilities of your simulation windows. The console is where all of the simulator messages will be printed. Look for errors or warning about your design.

The left panes will allow you to dig into your design hierarchy to grab signals that are deep in the design and may not be set in the top module, recall that the test bench is only created for one module, so if you have a multiple level hierarchy then you need to use these windows to navigate to the desired signal and drag-and-drop into the simulation windows.

Sometimes we want the values of the test bench results for the Verilog module's output to be printed into the console of the simulator windows. We can then add the Verilog print statement called **\$display** in between our test bench code. This will allow us to monitor signals in large designs and long waveforms with many signals being looked at. We can also format the printed statement to what we want it to show on the console for better readability of the results.

Below are some \$display statements added to the current test bench to show the effects it will have. Never the less, you should always put a \$display statement at the beginning and the end of your test code to indicate the starting and actual finishing of the simulations.

```
initial
  47begin
  4849$display("The simple verilog module simulation is starting ... ");
  50
            // Initialize Inputs
  51\,52
            A = 0;B = 0;53
            C = 0;54
  55
             // Wait 100 ns for global reset to finish
  56
             #100:57
             $display("ABC = %b%b%b, F structural = %b, F functional = %b, F behavioral = %b", A, B, C, F structural, F functional, F behavioral);
  58
  59
  60
             // Add stimulus here
             A = 0; B = 0; C = 1; //001
  61
             #50:62\,63
             $display("ABC = %b%b%b, F structural = %b, F functional = %b, F behavioral = %b", A, B, C, F structural, F functional, F behavioral);
  64
  65
             A = 0; B = 1; C = 0; //010
  66
             #50:$display("ABC = %b%b%b, F structural = %b, F functional = %b, F behavioral = %b", A, B, C, F structural, F functional, F behavioral);
  67
  68
             A = 0; B = 1; C = 1; //011
  69
  70#50;71\,$display("ABC = %b%b%b, F structural = %b, F functional = %b, F behavioral = %b", A, B, C, F structural, F functional, F behavioral);
  72A = 1; B = 0; C = 0; //100
  73\,74#50:$display("ABC = %b%b%b, F_structural = %b, F_functional = %b, F_behavioral = %b", A, B, C, F_structural, F_functional, F_behavioral);
  7\,76
            A = 1; B = 0; C = 1; //101
  77
  7\,8#50;79
             $display("ABC = %b%b%b, F structural = %b, F functional = %b, F behavioral = %b", A, B, C, F structural, F functional, F behavioral);
  80
  ^{\rm 81}A = 1; B = 1; C = 0; //110
  ^{\rm 82}#50;$display("ABC = %b%b%b, F structural = %b, F functional = %b, F behavioral = %b", A, B, C, F structural, F functional, F behavioral);
  83
  84
  _{\rm 85}A = 1; B = 1; C = 1; //111
             #50;
  86$display("ABC = %b%b%b, F structural = %b, F functional = %b, F behavioral = %b", A, B, C, F structural, F functional, F behavioral);
  87
  88
  89$display("The simple_verilog module simulation has ended ... ");
          end
  90\begin{array}{c|c}\n\hline\n& & 91 \\
\hline\n\end{array}DB
                                                                                                                                        \blacksquaresimple_verilog.v
                                                                                                   test_bench.v*
```
And the resulting console output for the above test bench code is the following:

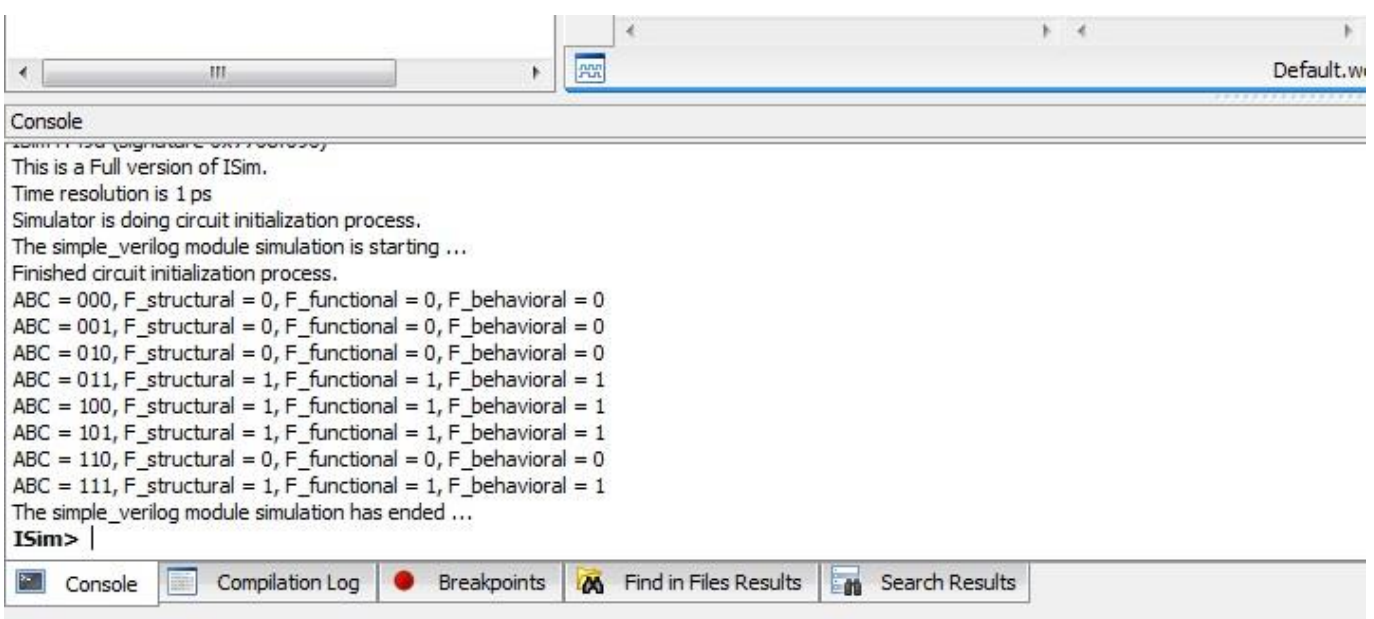

**Part V: Synthesize, Implement, Generate Bitstream, and program the Nexys 3 FPGA board**